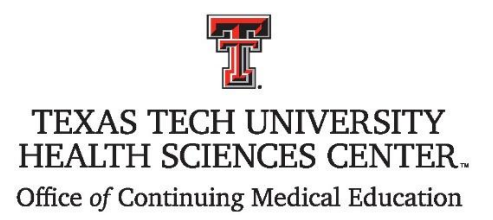

## **Claiming CME credit for articles in the**

## **Southwest Respiratory and Critical Care Chronicles**

In order to receive CME credit for reading the selected article, you must:

1. Register for the course on the TTUHSC Office of CME database using the link provided with the article.

At this point you will be accessing your personal account in the CME system. Please read the instructions on the log-in screen regarding access to your account.

- 2. Read the article from the Journal
- 3. Return to the CME website [\(www.ttuhsc.edu/medicine/continuing-medical-education/\)](http://www.ttuhsc.edu/medicine/continuing-medical-education/)
- 4. Log-in to "My Portal" which you accessed during registration.
- 5. Once in your portal select the "Evaluations/Certificates" tile and enter the Activity Number provided with the article. *Do Not access the evaluation from the registration link – it will not work to claim your credit.*
- 6. Complete the Qualtrics evaluation.
- 7. At the conclusion of the evaluation, you will be given the opportunity to claim the appropriate amount of credit for the activity and print your CME certificate.

If you have any questions about this process please contact the CME office at 806-743-2929.